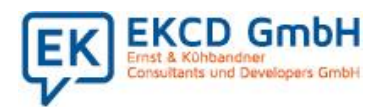

Ein Teil des von der Bundesregierung angekündigten Corona-Konjunkturpaketes zur Ankurbelung der Wirtschaft umfasst die befristete Steuersenkung im zweiten Halbjahr 2020.

Am Freitag, den 12.06.2020 hat die Bundesregierung die Gesetzgebungsverfahren zum Corona-Steuerhilfegesetz gestartet. Ein möglicher Zeitplan sieht momentan vor, dass die Gesetzesentwürfe am 17. Juni 2020 in den Bundestag eingebracht und voraussichtlich am 29. Juni in einer Sondersitzung des Bundesrats abschließend behandelt werden können, um am 1. Juli in Kraft zu treten. Hierbei wird in den nächsten sechs Monaten die Mehrwertsteuer vom 01.07.2020 bis zum 31.12.2020 von 19% auf 16% sowie von 7% auf 5% beim reduzierten Steuersatz gesenkt werden. Aktuell können wir uns bei unseren Vorbereitungen nur an den veröffentlichen Eckpunktepapiere der Bundesregierung orientieren.

Wir haben viel Aufwand und Energie in das Konzept der Steuersenkung investiert. Und es hat sich für Sie gelohnt. Sie müssen nur im Firmenstamm die neuen Steuersätze und Steuerkonten bzw. Steuerschlüssel eintragen und das ist alles. In allen Standardabrechnungen werden datumsabhängig der passende Steuerschlüssel ermittelt und entsprechend abgerechnet. Bei individuellen Lösungen müssen Sie gegebenenfalls. noch manuell eingreifen.

Hierzu mussten selbstverständlich die Programme entsprechend erweitert werden. Damit Sie also von unseren Programmanpassungen profitieren können, benötigen Sie eine neue Programmversion. Diese Version steht für Sie **Freitag, den 26.Juni** zur Auslieferung bereit. Herr Pursch wird die Auslieferung der Programmstände für die Steuersenkung überspielen und unterstützt Sie bei der Hinterlegung der Steuerschlüssel und Steuerkonten.

In dieser Checkliste haben wir Ihnen alle wichtigen Punkte zusammengestellt, die für die Steuersenkung zu beachten sind. Die Informationen in unserer Checkliste entsprechen dem aktuellen, gesetzlichen Stand und werden von uns erweitert bzw. aktualisiert, sobald das Bundesfinanzministerium weitere Details zur Ausgestaltung der Steuersenkung veröffentlicht. Die aktuelle Version dieser Checkliste finden Sie auf unserer Website unter: **[https://www.ekcd-software.de/senkung-der-umsatzsteuer-zum-1-7-2020/.](https://www.ekcd-software.de/senkung-der-umsatzsteuer-zum-1-7-2020/)** Bitte informieren Sie sich dort, ob es Änderungen gibt.

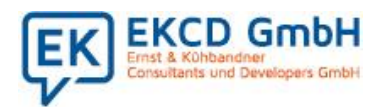

### Was müssen Sie für die Einrichtung der Steuersenkung in Ihrer Warenwirtschaft GEDATA GS beachten?

#### 1. Neue Steuersätze im Verkauf eintragen

Mit Aktivierung der **16. Stelle Steuerung im Programm PM501,** der Inhalt wird auf 3 gesetzt, werden automatisch bei Rechnungen für Lieferungen vor dem 1.7.2020 die "aktuellen" Steuersätze berücksichtigt. Danach die neuen Steuersätze 16% und 5% für den reduzierten Steuersatz. Hierzu müssen diese Steuersätze im Firmenstamm hinterlegt.

Wählen Sie das Programm FIALL mit der Anwahl 1 an. Tragen Sie an erster Stelle den Steuersatz 16% ein, an zweiter Stelle den neu reduzierten Steuersatz von 5%. Die 19% werden an 3. Stelle eingetragen und die 7% an 4. Stelle. Darüber tragen Sie bitte die Hilfsartikel entsprechend ein.

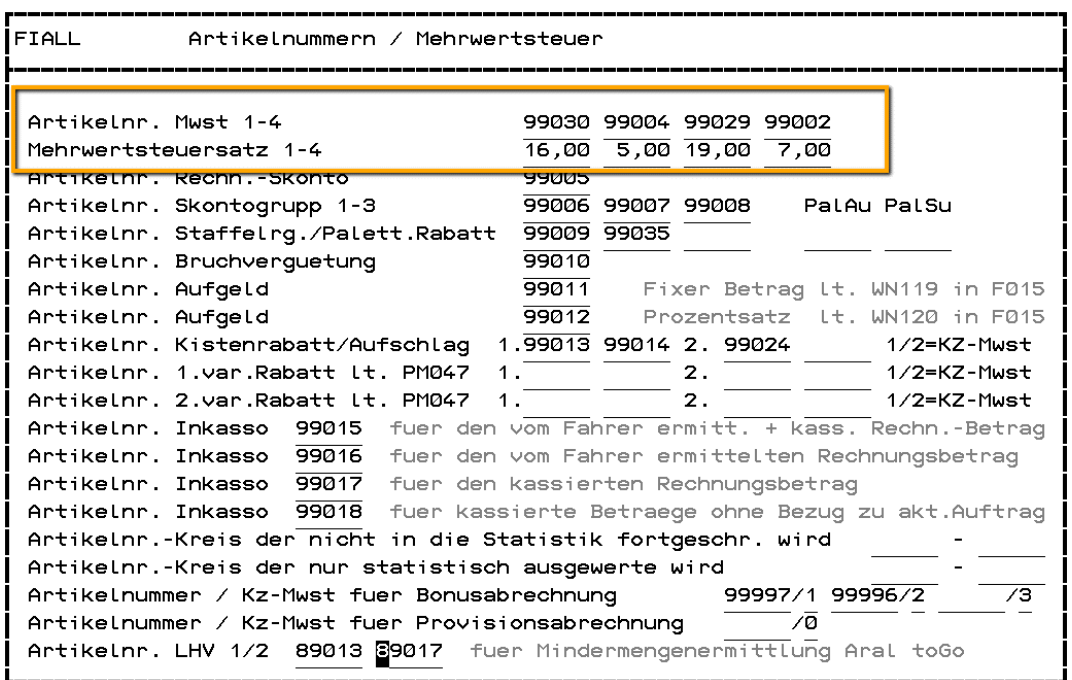

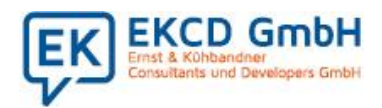

#### 2. Eintrag der Ab-Gültigkeit des neuen Steuersatzes

Nach dem Eintrag der Steuersätze erfassen Sie auch gleich das Ab Gültigkeitsdatum.

Hierzu wählen Sie das Programm FIALL mit der Anwahl 8 an. Das Datum gilt für den Verkauf und den Einkauf. Ergänzen Sie in dieser Maske auch die Steuersätze.

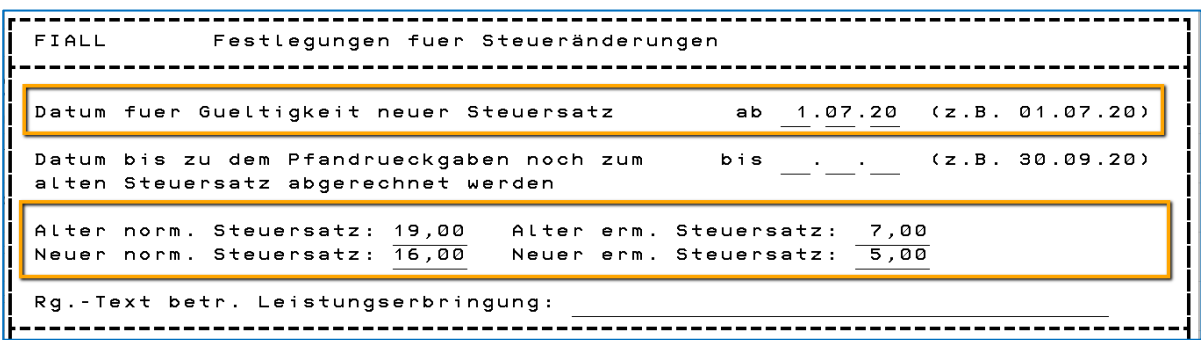

#### 3. Steuerschlüssel und Steuerkonten im Einkauf eintragen

Der nächste Eintrag sollte die Hinterlegung der Rechnungswesen Kontierung sein. Tragen Sie dort die Steuerschlüssel und die Steuerkonten gemäß der Hinterlegung im FIALL an. Diese sollten vorab in Ihrem Rechnungswesen angelegt sein, damit die erste Fibu-Überleitung auch gleich reibungslos funktionieren kann.

Hierzu wählen Sie das Programm FIFIB mit der Anwahl 1 an. (Individuelle Firma Geins: hier müssen die 16 für 16% Mehrwertsteuer und die 05 für 5% Mehrwertsteuer eingetragen werden, da diese Steuerschlüssel in die 3-stelligen Diamant Steuerschlüssel umgesetzt werden.

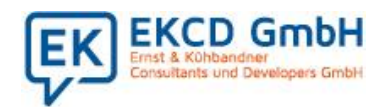

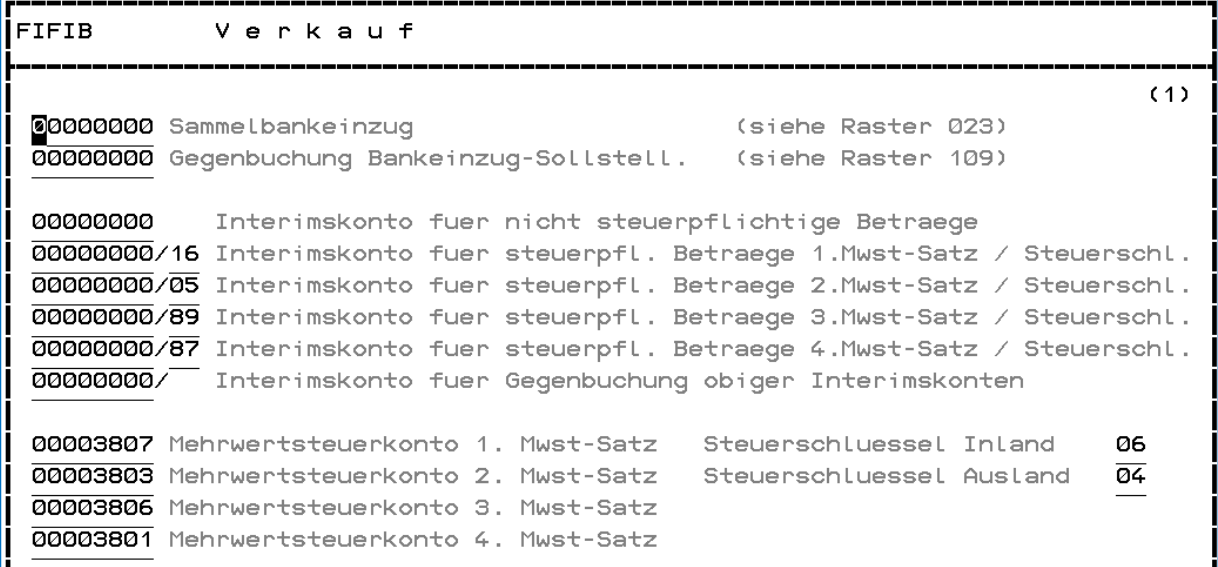

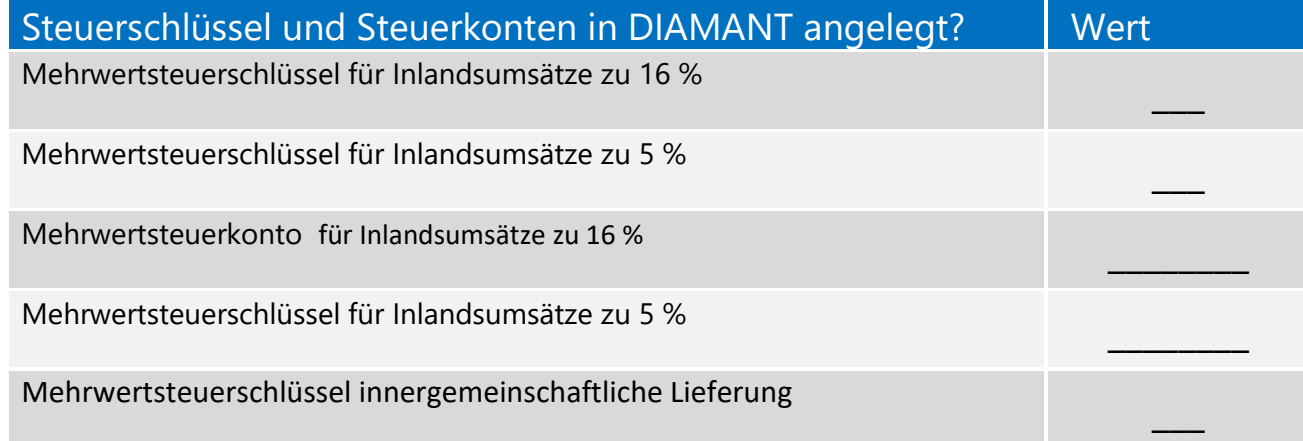

#### 4. Hilfsartikelnummer neuer Steuersätze

Ш

Haben Sie nicht die Duplizierung von Ausgangsrechnungen als Eingangsrechnung im Einsatz, müssen die Hilfsartikelnummern nicht neu angelegt werden, da die Werte über das Datum abgegrenzt werden können.

Werden jedoch die Ausgangsrechnungen in einem Mandanten als Eingangsrechnungen eines anderen Mandanten dupliziert, ( z.B. bei Übernahme von Marktrechnungen) wird die Vorsteuerkontierung aus der Mehrwertsteuerartikelnummer aus FNR 233 generiert. D.h.

П

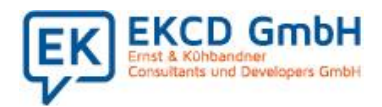

hierzu müssen Sie zwingend neue Hilfsartikelnummern für die neuen Steuersätze anlegen und das Vorsteuerkonto in FNR 233 eintragen.

**Hinweis**: Wir empfehlen hier die Hilfsartikelnummer innerhalb der Unternehmensgruppe in jedem Mandanten identisch anzulegen. Auch wenn in einem Mandanten eventuell keine Duplizierung erfolgt.

#### 5. Neue Steuersätze im Einkauf eintragen

Mit Aktivierung der **7. Stelle Steuerung im Programm PE008,** der Inhalt wird auf 8 gesetzt, werden automatisch bei Eingangsrechnungen für Lieferungen vor dem 1.7.2020 die "aktuellen" Steuersätze berücksichtigt.

Wählen Sie das Programm FIEIN mit der Anwahl 1 an. Tragen Sie an erster Stelle den Steuersatz 16% an, an zweiter Stelle den neu reduzierten Steuersatz von 5%. Die 19% werden an 3. Stelle eingetragen und die 7% an 4. Stelle. Darüber tragen Sie bitte die Hilfsartikel entsprechend ein.

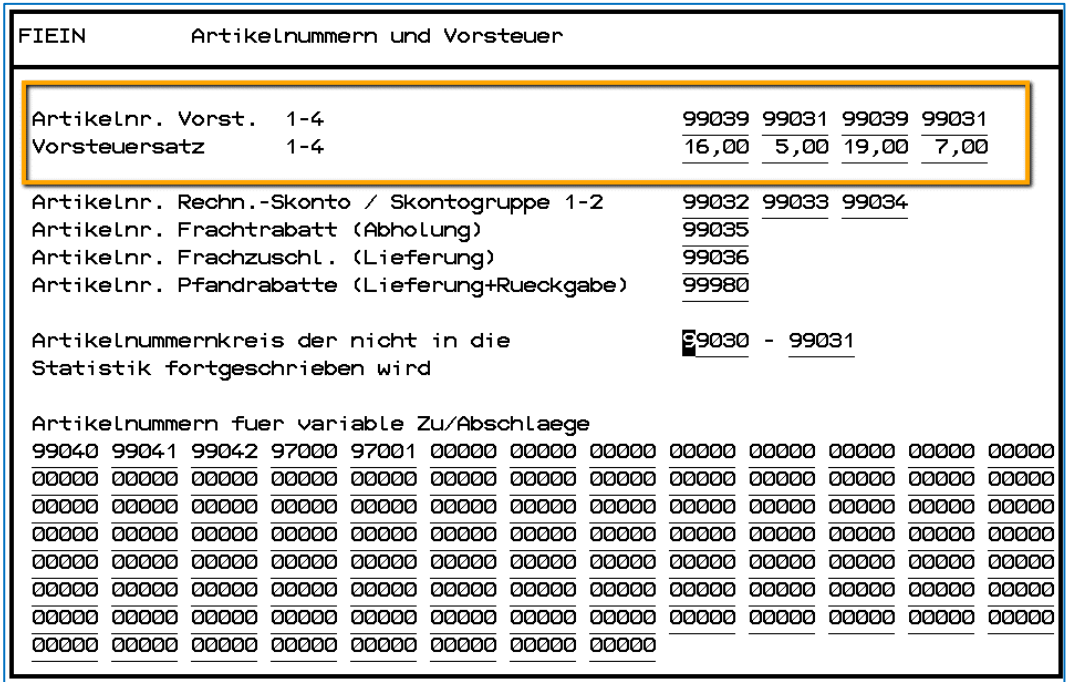

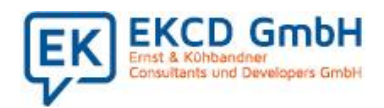

#### 6. Steuerschlüssel und Steuerkonten im Einkauf eintragen

Nach dem Eintrag der Steuersätze ergänzen Sie auch gleich die Steuerkonten und Steuerschlüssel. Diese sollten vorab in Ihrem Rechnungswesen angelegt sein.

Hierzu wählen Sie das Programm FIFIB mit der Anwahl 3 an.

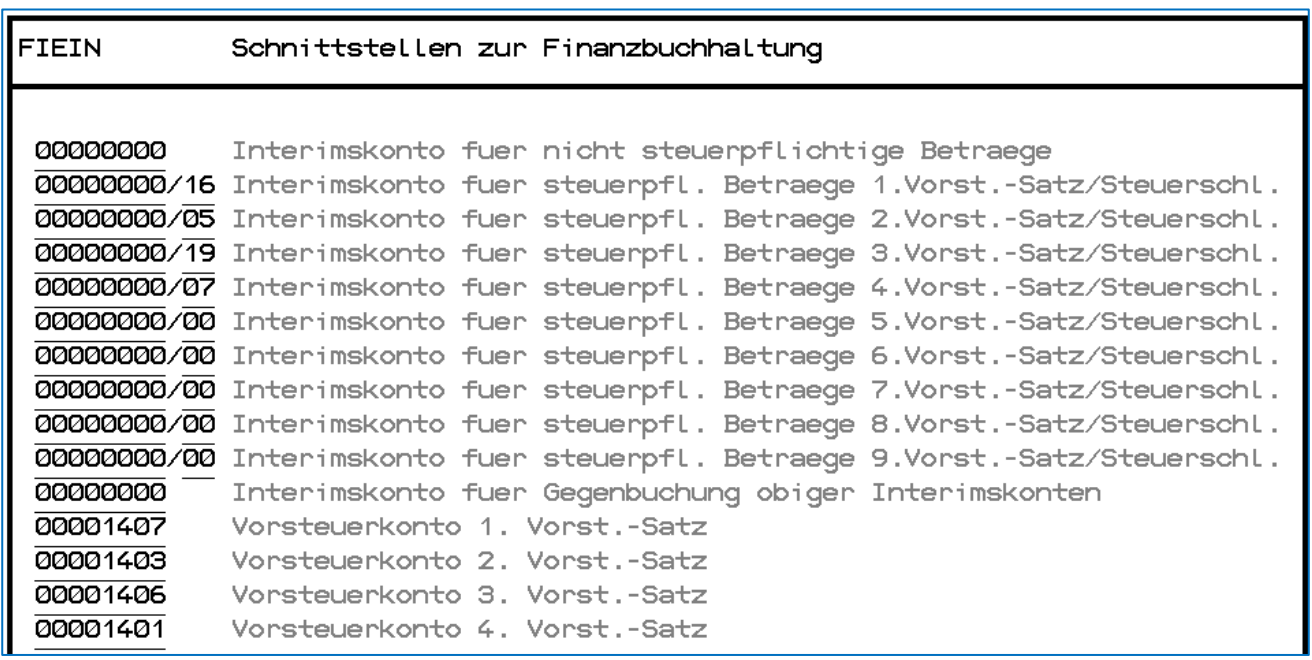

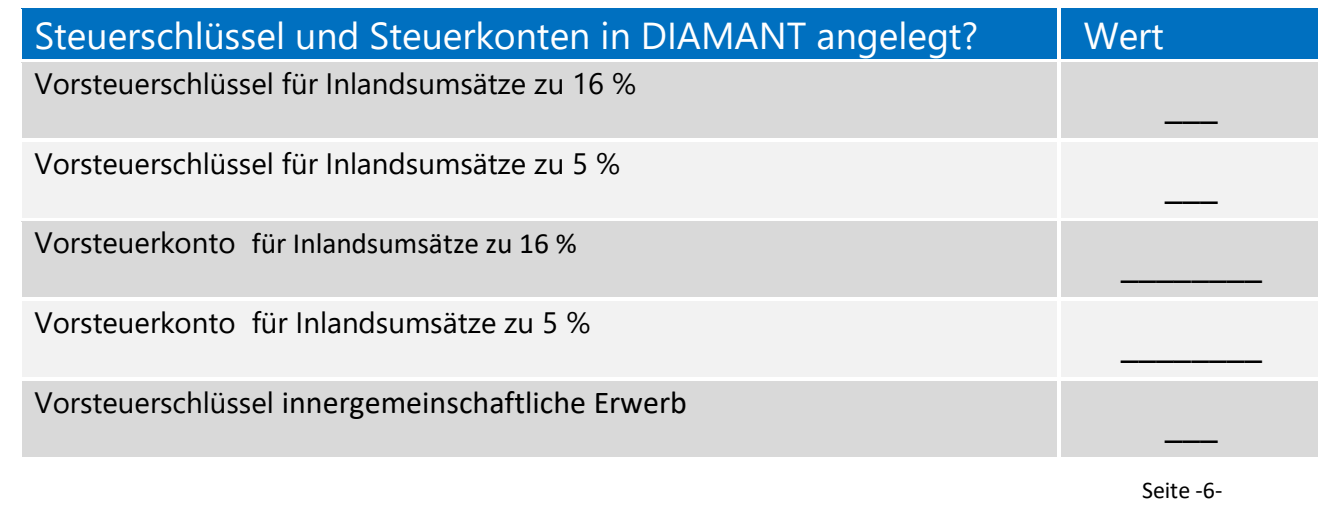

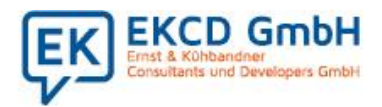

**Hinweis:** Die Hilfsartikelnummern für die Vorsteuer müssen nicht neu angelegt werden, da die Werte über das Datum abgegrenzt werden können.

#### 5.Keine datumsabhängigen Erlös- oder Wareneingangskonten

Da das Bebuchen von Sachkonten mit unterschiedlichen Steuerschlüsseln zulässig ist und Ihr Diamant Rechnungswesen die Umsatzsteuerverprobung korrekt erstellt, gibt es keinen Bedarf neue Erlös- oder Wareneingangskonten anzulegen. Daher wurde die Kontierung im Artikelstamm nicht datumsabhängig angepasst.

Möchten Sie dennoch neue Erlös- oder Wareneingangskonten für die reduzierten Steuerschlüssel bebuchen, können Sie die Konteneinträge im Artikelstamm per Gruppenänderung zum Stichtag anpassen.

#### 6.Übernahme der Euro Office Verkaufsdaten

Die Übernahme bzw. die Verbuchung der Euro Office Artikel Umsätze erfolgt über das Sachkonto. Das Sachkonto ist im Mandant Muldentaler in der Datei F140 mit der Firmenkennung 1 angelegt. Hier ist in Feld 108 Steuerschlüssel über das Kennzeichen 1 oder 2 (analog der Artikel) der 19% Steuersatz oder den 7 % Steuersatz zugeordnet.

**Neu**: Bei Zigaretten wird die Steuer nicht gesenkt. Somit haben wir über die Schnittstelle Erlöse nun einen dritten Steuersatz 19%. Dieser Sachverhalt kann über ein neues Erlöskonto abgebildet werden. Zum Beispiel:

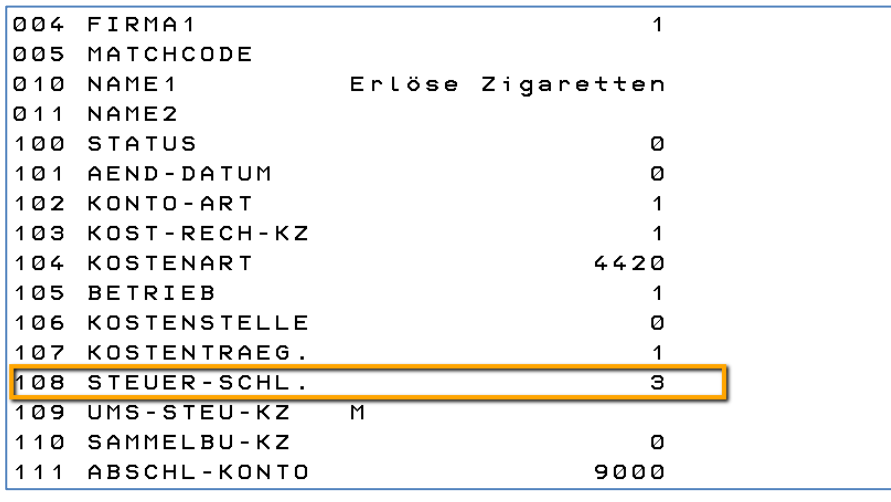

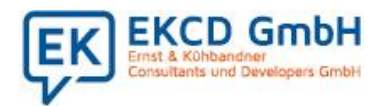

Dieses neue Erlöskonto muss in FNR 108 mit dem **Kennzeichen 3** gepflegt werden. Es wird in Ihrem Rechnungswesen Diamant angelegt. Die Zigarettenartikel im Eurooffice müssen diesem Erlöskonto zugeordnet werden.

Wie unter Punkt 1 beschrieben, steht nach der Anpassung der Firmenstammdaten an 3. Stelle die 19,00. Somit kann bei dem Verbuchen der Schnittstelle für die Zigarettenartikel, der korrekte Steuersatz ermittelt werden. Alle anderen Sachkonten behalten in FNR 108 die 1 bzw. die 2. Die korrekte Steuerzuordnung erfolgt hier über das Datum.

#### 7. Übersicht der angepassten Abrechnungsprogramme

In der folgenden Übersicht sehen Sie die angepassten Programme, die automatisch datumsabhängig den Steuerschlüssel zieht. Nutzen Sie ein Programm, welches hier nicht aufgeführt ist, informieren Sie uns bitte.

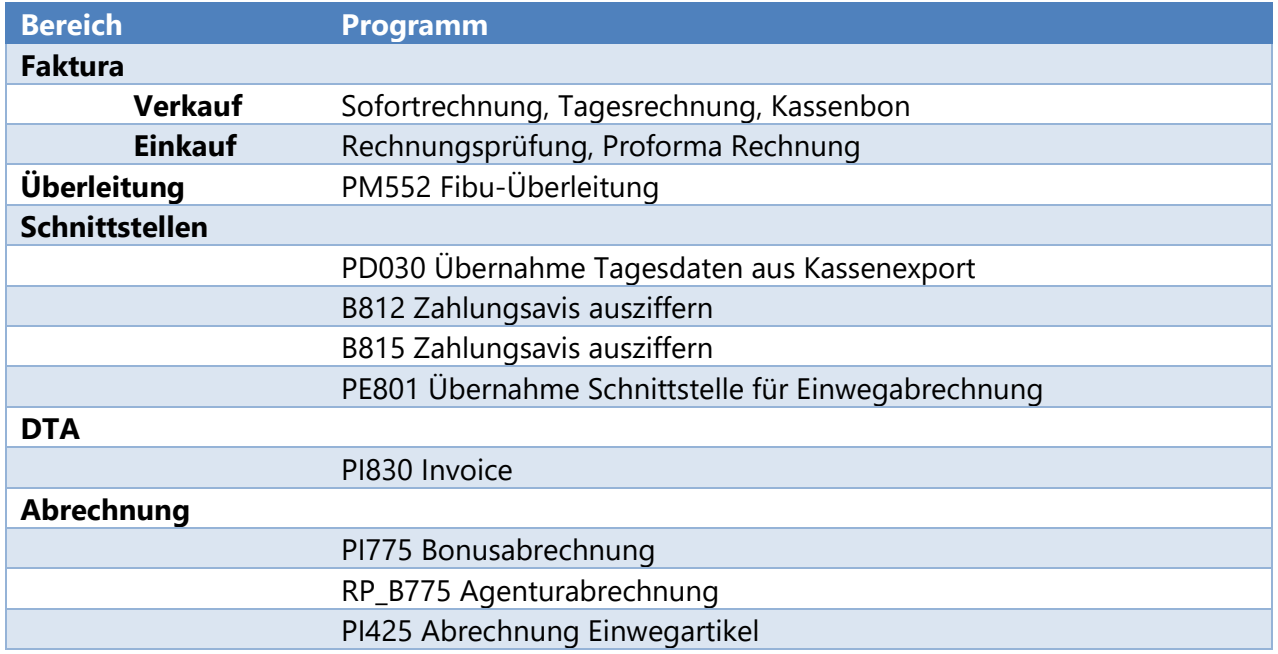

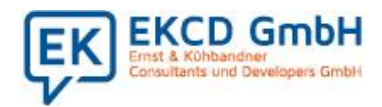

# Checkliste GS

### **Steuersenkung ab dem 1.7.2020**

#### 10. Vereinbaren Sie Ihren Ausliefertermin

Rufen Sie uns gleich an und stimmen Sie einen individuellen Ausliefertermin mit uns ab.

#### Ausliefertermin January 1999 - Ausliefertermin January 1999 - Ausliefertermin January 1999 - January 1999 - Ja

Vereinbart für …………26.6.2020……………. um ……15:00………………Uhr.